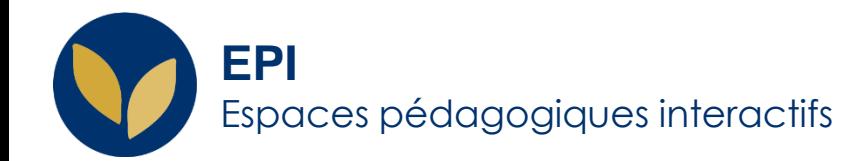

# Ajouter des utilisateurs ou modifier leurs droits dans votre espace de cours

Une fois votre cours créé, vous avez toujours la possibilité d'ajouter des utilisateurs (étudiants, enseignants, enseignants non éditeur…).

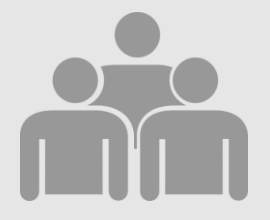

Creative Commons BY-NC-SA v3 soumise au droit français **FICHE AIDE Version 1.2 - 5 juillet 2021 / DSIUN - SUN** FICHE AIDE

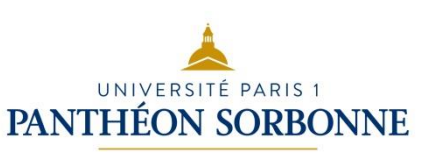

#### **Ajouter des utilisateurs**

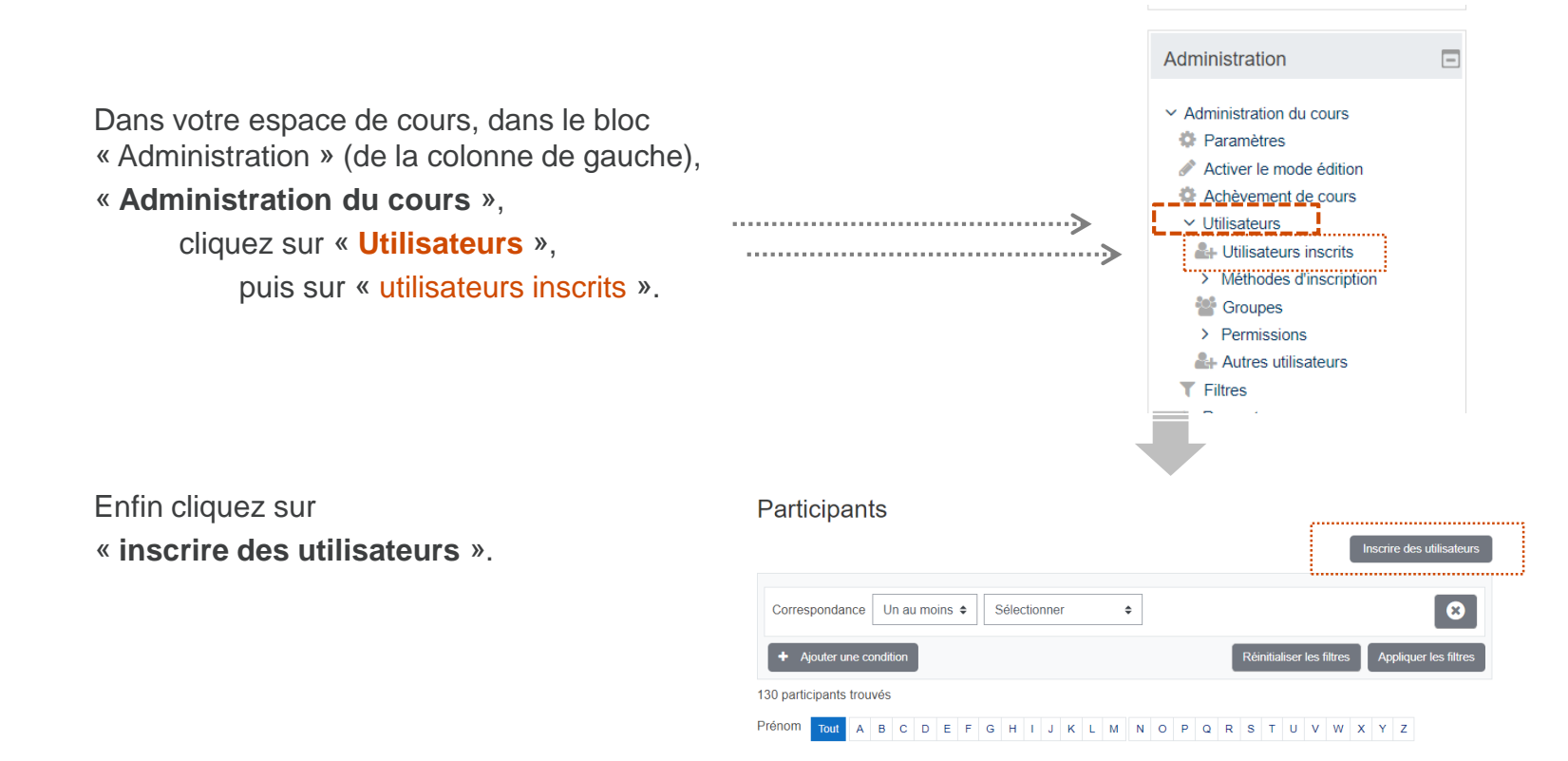

**2**

### **Inscrire des utilisateurs**

#### **Recherchez l'utilisateur** ; **Inscrivez l'utilisateur ;**

Pour en ajouter d'autres, il suffit de taper leur nom dans le bloc de recherche.

Choisissez le **rôle à attribuer** à l'utilisateur ;

Enfin, cliquez sur « **inscrire les utilisateurs et cohortes sélectionnées** ».

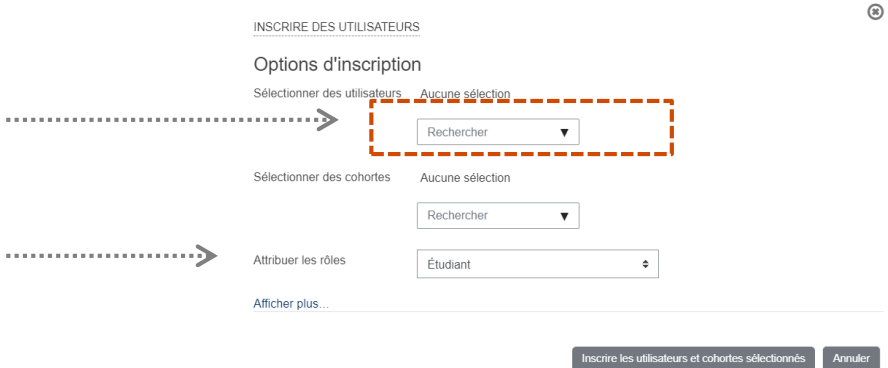

**3**

## **Modifier les droits d'un utilisateurs**

Exemple : *Changer un « enseignant non éditeur » en « enseignant »*

Pour **modifier son rôle**, il suffit de cliquer sur l'icone crayon.

Pour **supprimer** un rôle, cliquer sur la croix.

**sélectionner le nouveau rôle**, puis de cliquer sur l'icone en forme de disquette pour enregistrer. **E** 

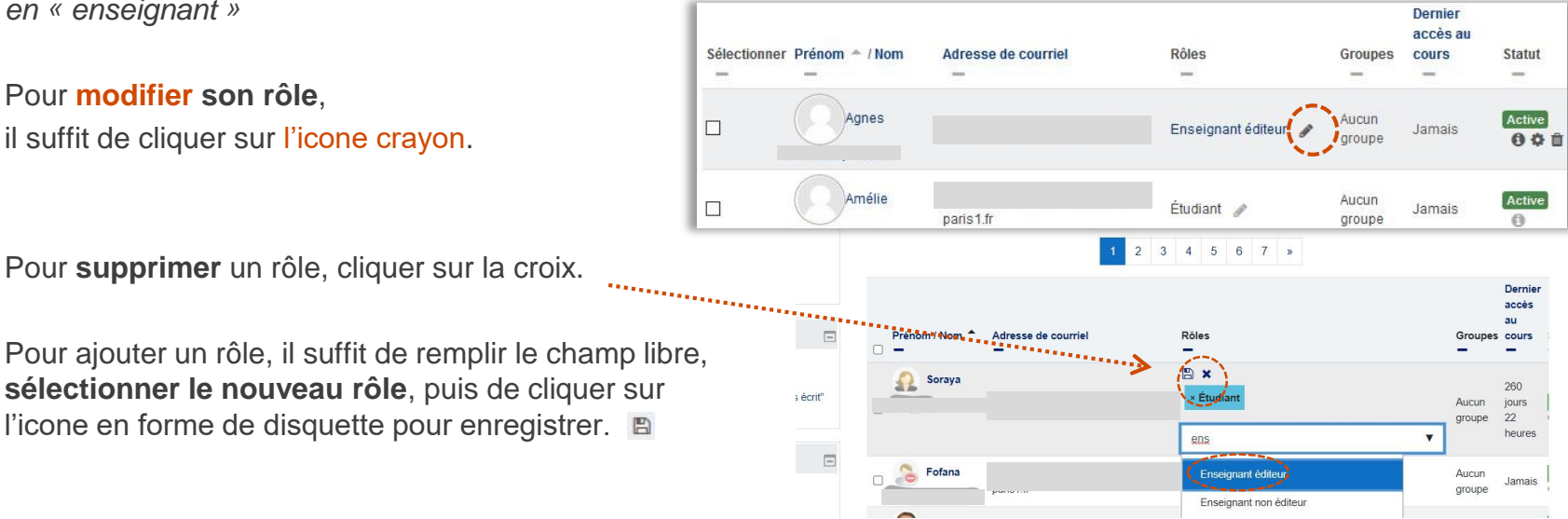

**4**